How to Sign up for College Rep Visits at WeGo on Naviance:

- 1. Log into your Naviance Account
- (See step-by-step directions for "How to Log In to Naviance" if you do not know how)
- 2. You should be in your home screen (You should see "Welcome, "Your First Name")
	- a. Click on the "Colleges" tab on the left menu
	- b. Click on "Colleges Home" in the drop down menu
- 3. This will bring you to the "Colleges" Home Page
	- a. Scroll to the bottom left where it says "College Visits"
	- b. Click on "Show More" under College Visits
- 4. This will bring you to the "College Visit" Home Page
	- a. Scroll through list of colleges. When you find the college(s) that you want to sign up for:
	- b. Click on the teal "Register Now" button on the right side.
- 5. You will see a green message that says: "See you there." You should also see the word "Registered" to the right of the school for which you registered. You are now signed up!

\*\*You may still sign up for College Rep Visits in the binder by Mrs. Goti's desk as well.

\*\*\*If a college schedules a visit *after* you've added them to your "Colleges I'm Thinking About" list, you will automatically be notified of their visit.

Steps with pictures below:

2a. Click on the "Colleges" tab on the left menu

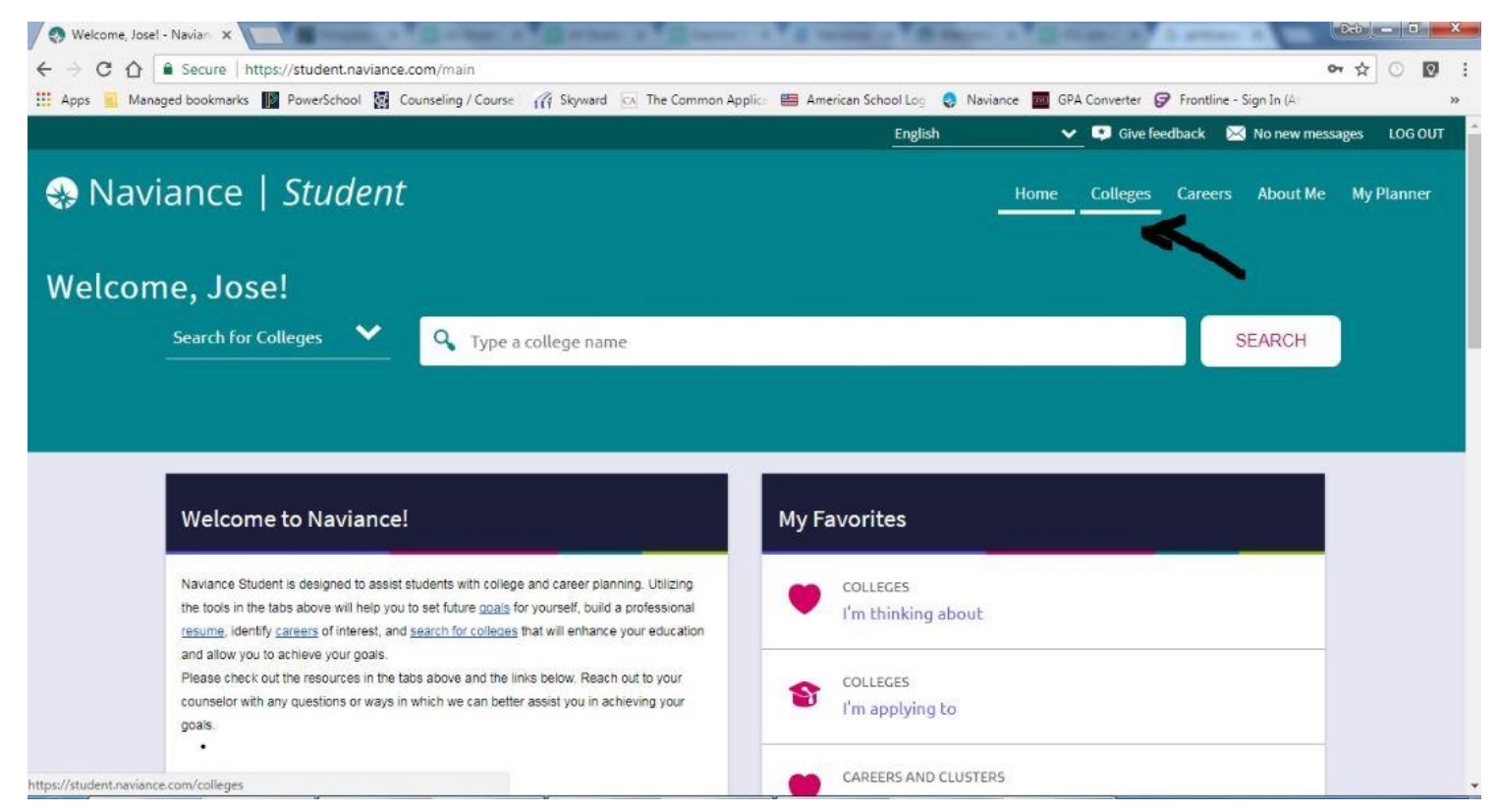

## 2b. Click on "Colleges Home" in the drop down menu

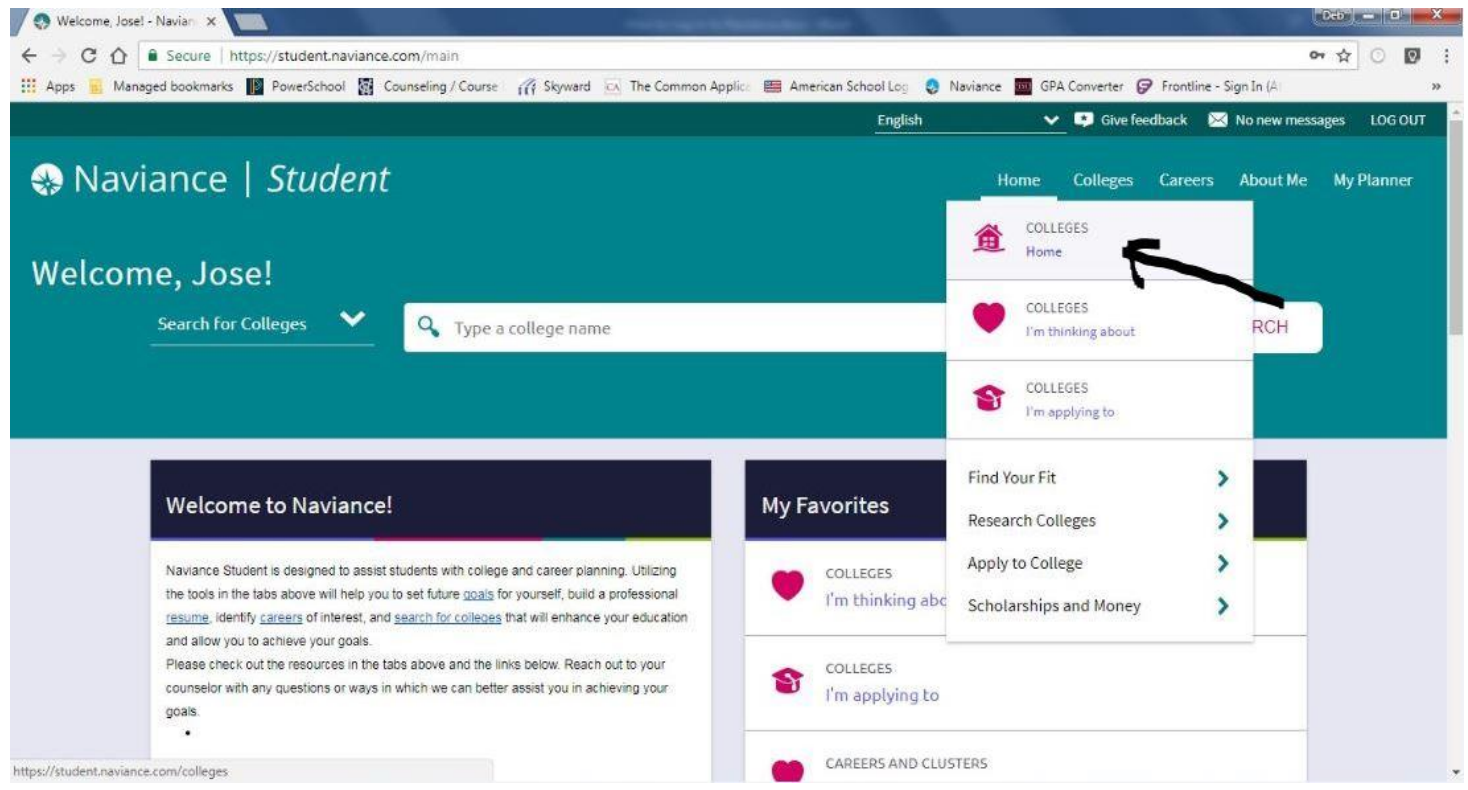

3. Scroll to the bottom left where it says "College Visits" then click on "Show More" under College Visits

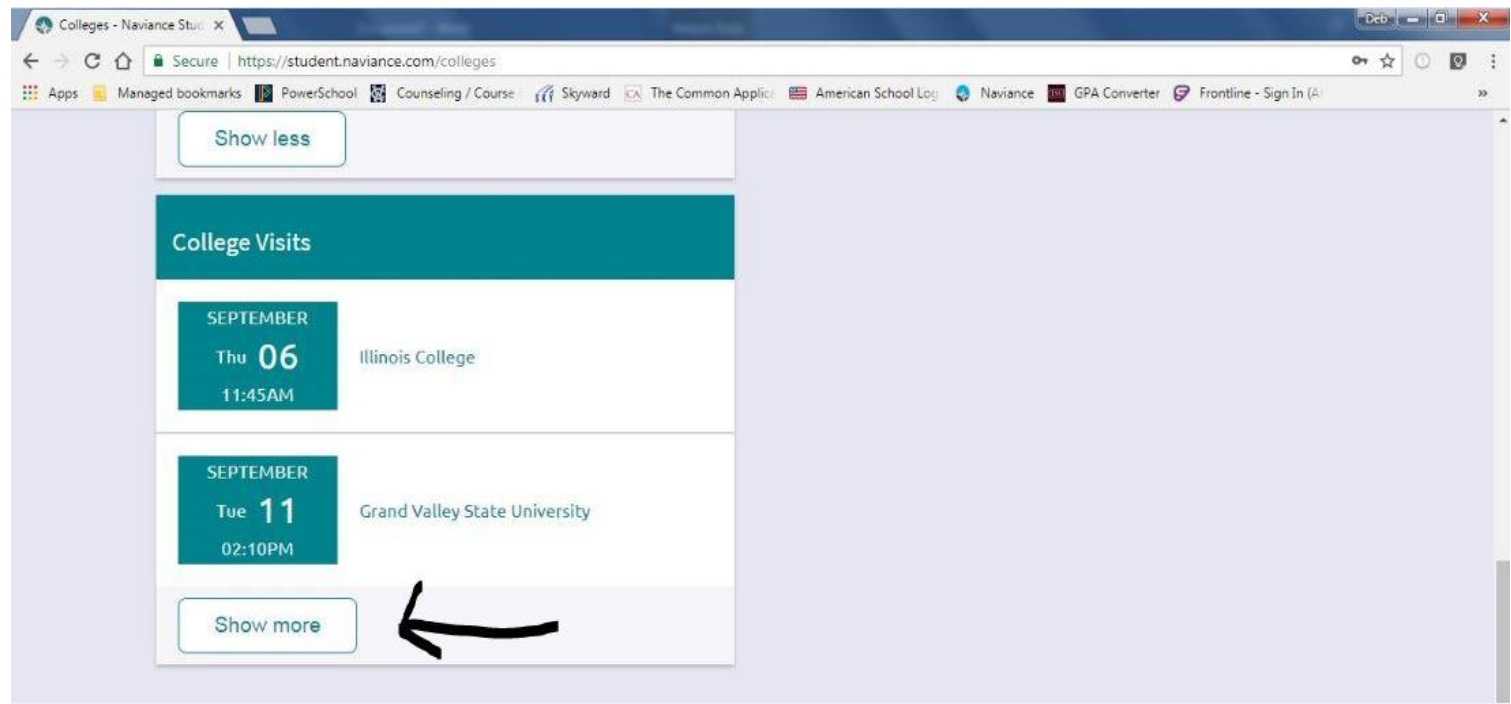

4. When you find the college(s) that you want to sign up for click on the teal "Register Now" button on the right side.

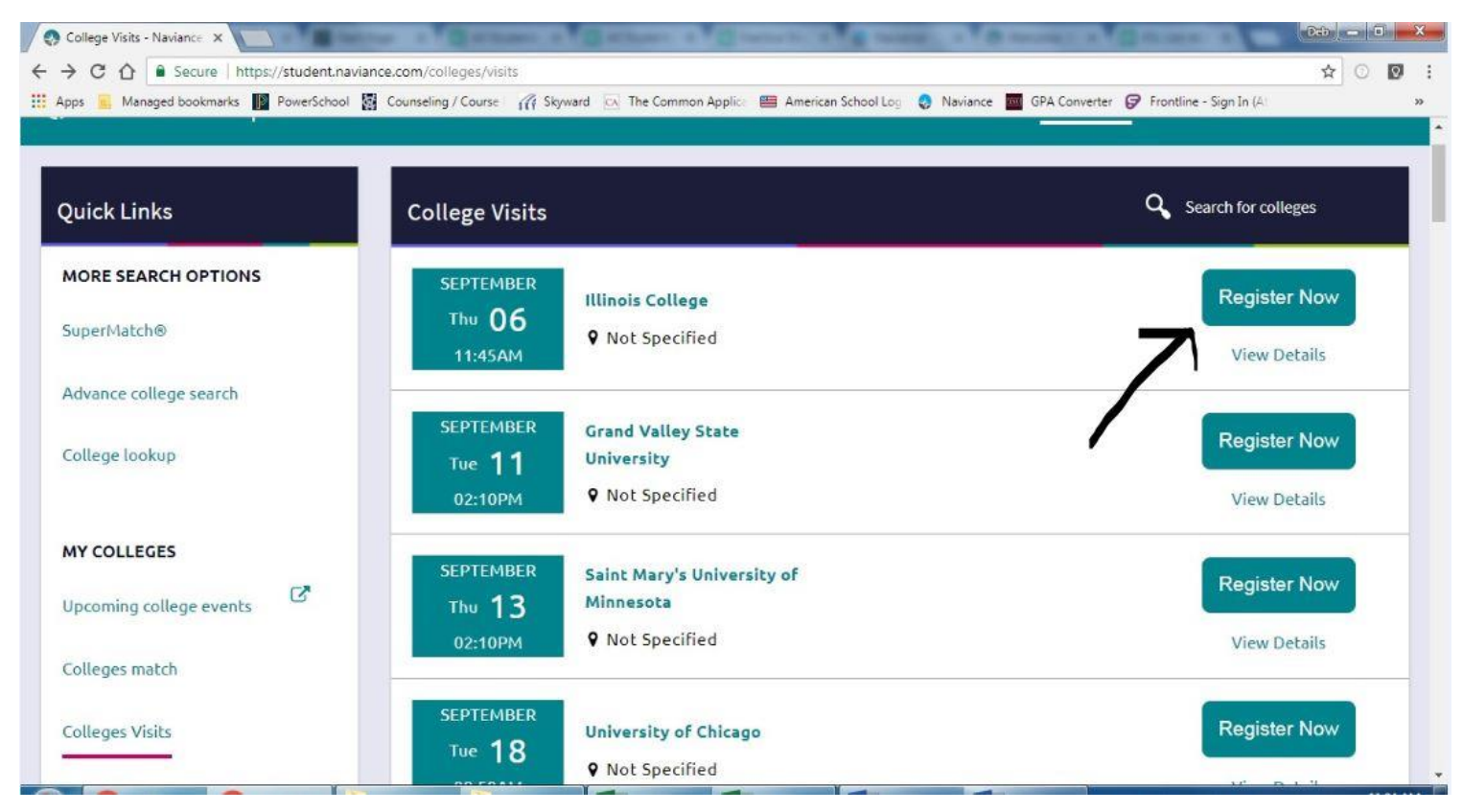

5. You will see a green message that says: "See you there." You should also see the word "Registered" to the right of the school for which you registered. You are now signed up!

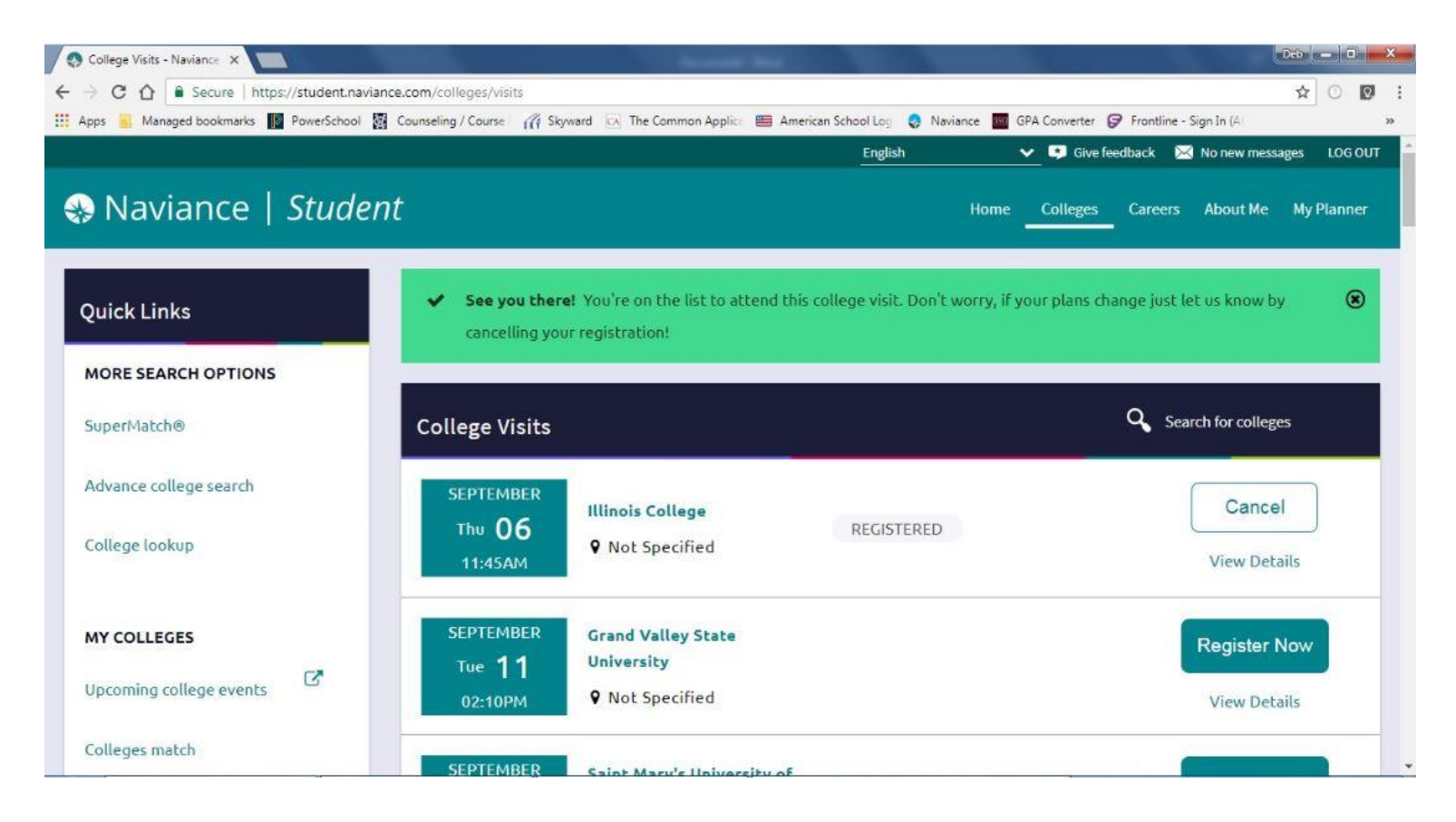